# **GUIDE UTILISATEUR PORTAIL FAMILLES mairiehillion.portail-familles.net**

# **1- s'identifier**

*1 ère situation : votre enfant a déjà fréquenté la cantine, garderie, centre de loisirs de la Commune, votre identifiant et mot de passe vous ont été envoyés par mail.*

*2 ème situation : votre enfant n'a jamais fréquenté les services de la Commune. Vous devez d'abord envoyer un message à [hbesnard@mairie-hillion.fr](mailto:hbesnard@mairie-hillion.fr) afin que votre dossier soit créé dans notre base et ensuite vous recevrez votre identifiant.*

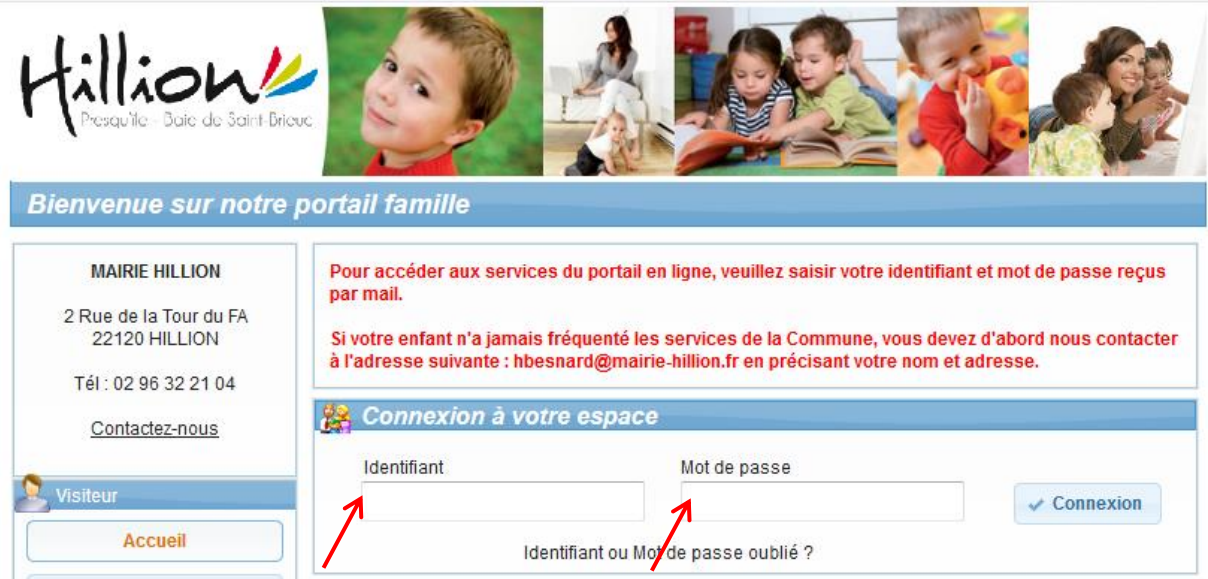

# *2 -* **inscrire son enfant à un accueil**

**1- cliquer sur le bouton nouvelle réservation**

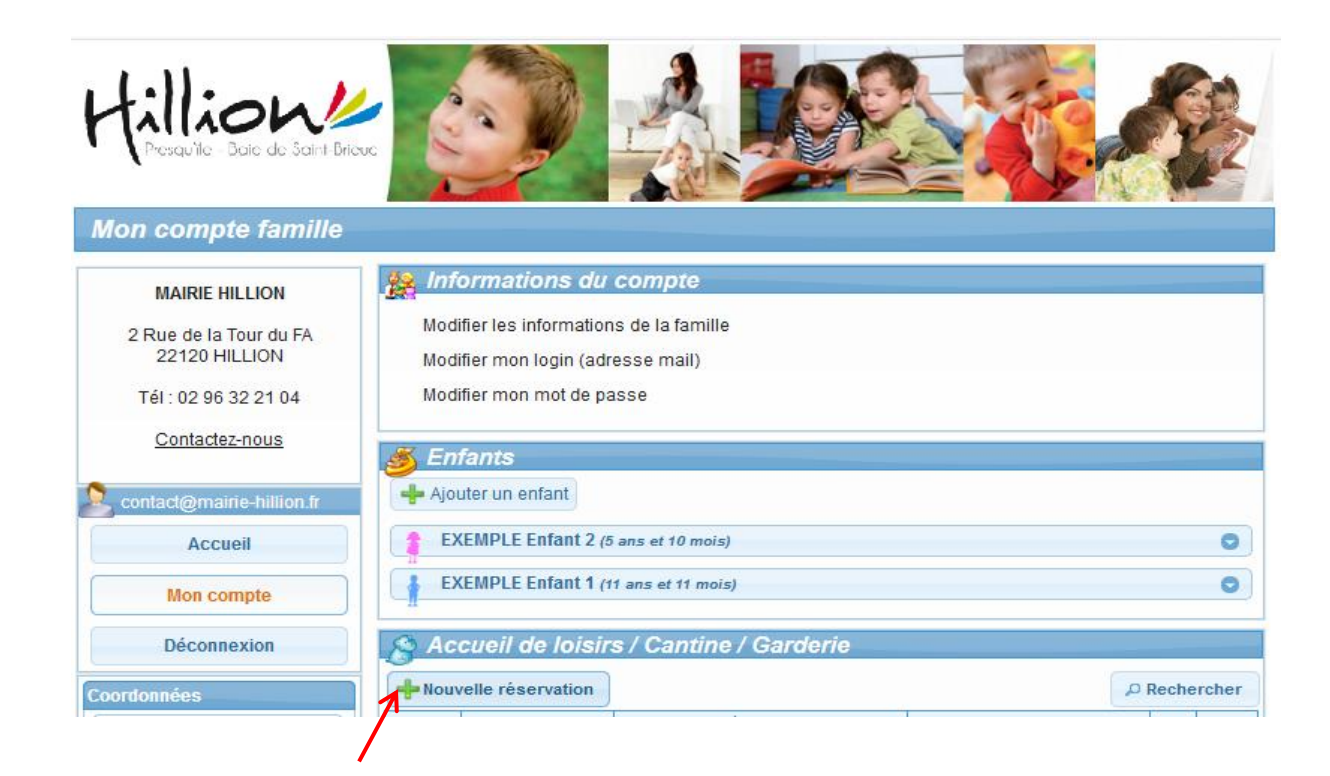

### **2- sélectionner l'enfant concerné**

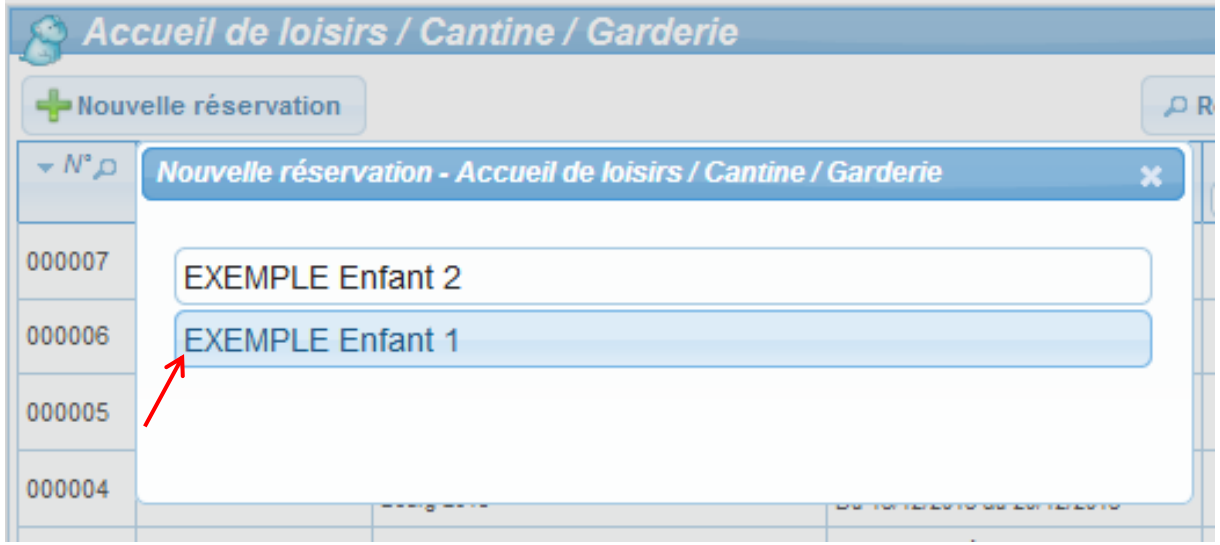

#### **3 - sélectionner la période souhaitée puis continuer**

#### Exemple 3-10 ans Exemple 10 -14 ans Choisissez maintenant une période d'ouverture de cet établissement, puis cliquez sur Continuer. Choisissez maintenant une période d'ouverture de cet établissement, puis cliquez sur Continuer. ŧ Choix de l'établissement et de la période Choix de l'établissement et de la période  $\frac{1}{2}$  MAIRIE **E** MAIRIE Ė. PETITES VACANCES **E-SPETITES VACANCES** Hiver 2019 - LOCAL JEUNES Hiver 2019 - 3/10 ans Votre sélection Votre sélection b PETITES VACANCES Hiver 2019 - LOCAL JEUNES **MAIRIE** ÷ PETITES VACANCES Hiver 2019 - 3/10 ans Ł ÷ **MAIRIE** Du 11/02/2019 au 22/02/2019 Du 11/02/2019 au 22/02/2019 Jours d'ouverture : Lun | Mar | Mer | Jeu | Ven | Sam | Dim Jours d'ouverture : [Lun] Mar] Mer | Jeu | Ven | Sam | Dim **a** Vous avez jusqu'au 25/01/2019 pour valider vos réservations **C** Vous avez jusqu'au 25/01/2019 pour valider vos réservations Continuer 6 Retour ← Retour Continuer

## **4 – cocher les jours ou activités souhaités puis valider**

### Exemple 3-10 ans

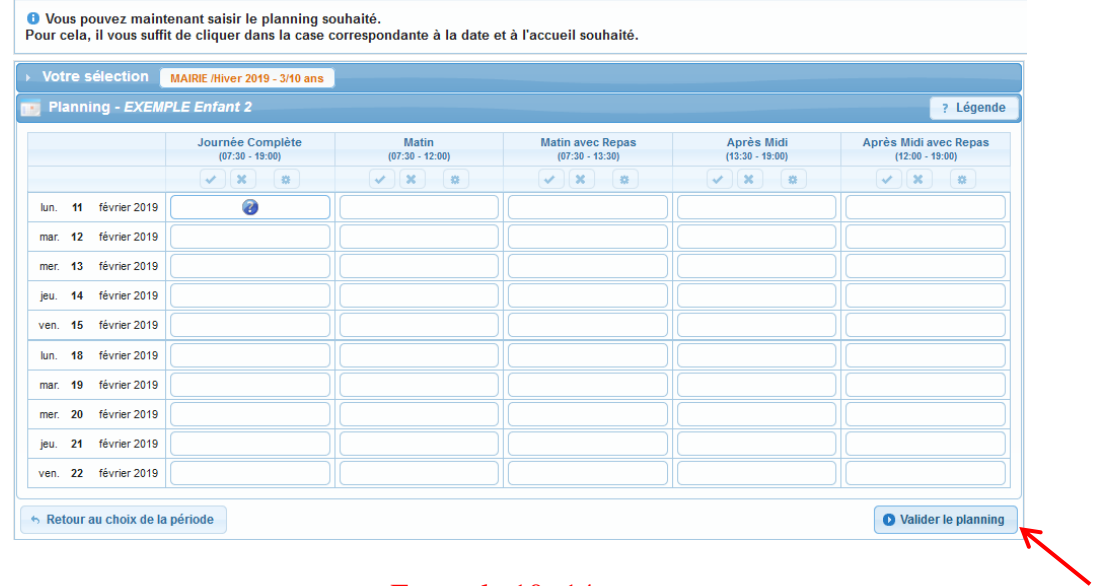

#### Exemple 10 -14 ans

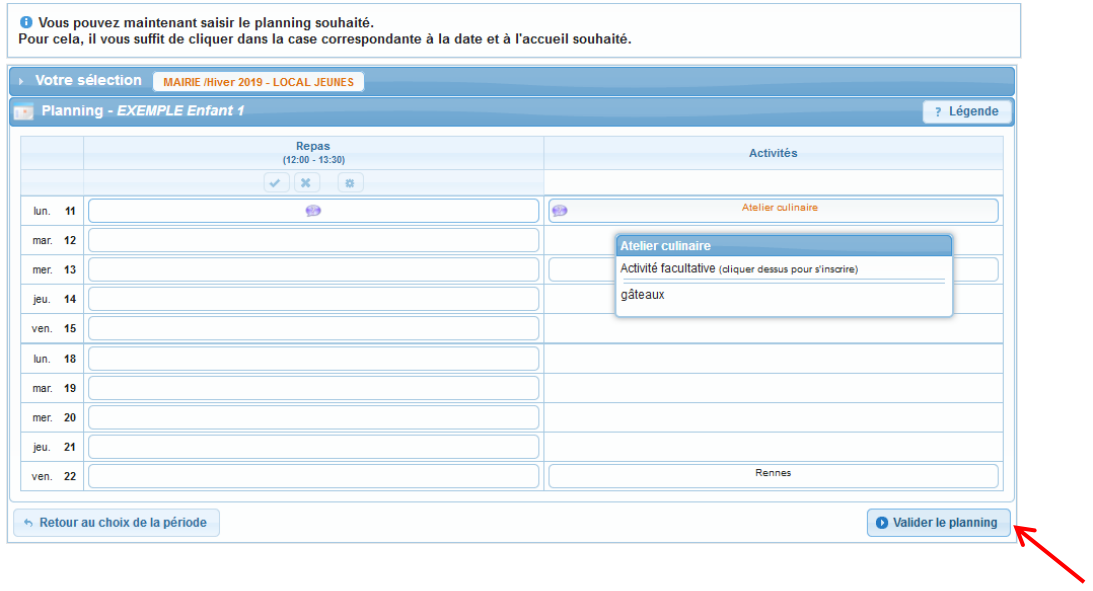

#### **5 - confirmer la réservation puis terminer**

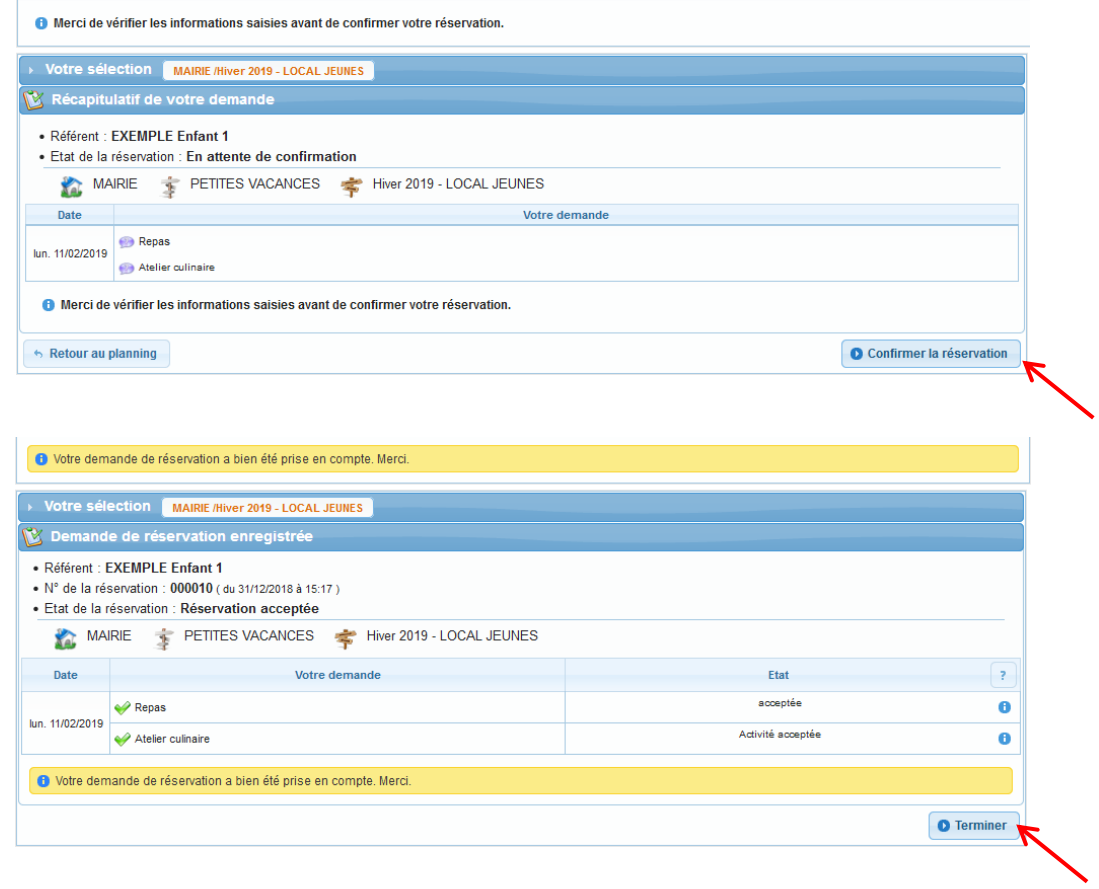

**Si vous souhaitez annuler ou modifier une réservation, dans les délais impartis, il faut procéder aux mêmes étapes qu'une nouvelle réservation en cliquant de nouveau sur l'activité ou le jour choisis précédemment.**

# *3 –* **modifier des informations sur la famille**

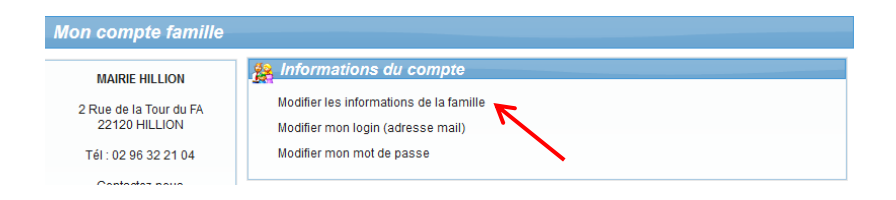

# *4 –* **modifier des informations sur un enfant**

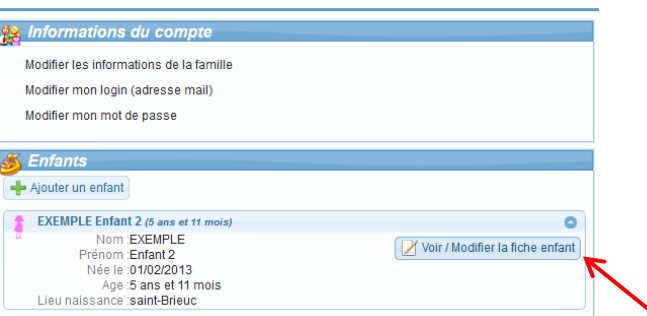

# *5 –* **régler une facture par un paiement en ligne**

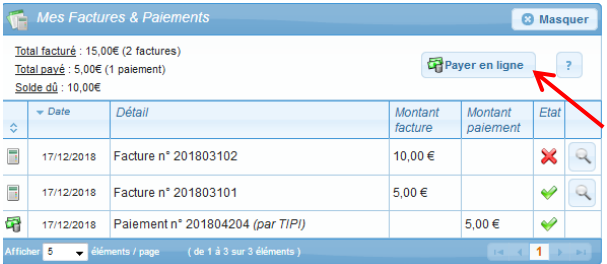